Handleiding

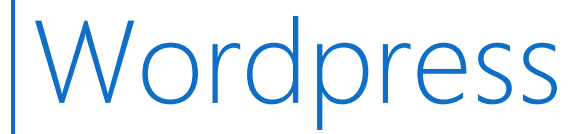

Deel 2: *De Social Auto Poster*

PROFI-WEB www.profi-web.nl

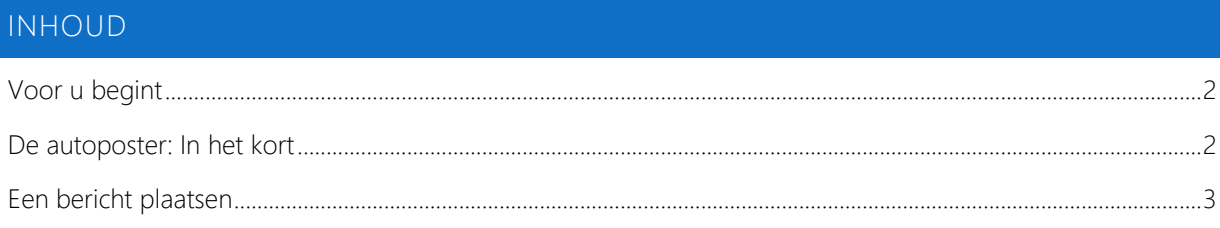

## <span id="page-2-0"></span>VOOR U BEGINT

Als u voor het eerst gebruikt maakt van Wordpress kunt u onze algemene handleiding downloaden op [www.profi-web.nl/support](http://www.profi-web.nl/support)

## <span id="page-2-1"></span>DE AUTOPOSTER: IN HET KORT

Wanneer u de Social auto poster van Profi-web op uw website gebruikt, is het ook mogelijk om uw Social media automatisch bij te werken.

Wanneer u dan een bericht op uw WordPress website plaatst komt deze ook automatisch op uw Social media te staan.

De koppeling is te realiseren met Facebook, Twitter, Google+ en LinkedIn.

Het is gewoon een kwestie in WordPress van een aantal vinkjes zetten achter het Social platform waar u het bericht wilt publiceren.

## <span id="page-3-0"></span>EEN BERICHT PLAATSEN

Wanneer u een bericht plaatst, komt er onder het *tekstvak* het volgende vak te staan:

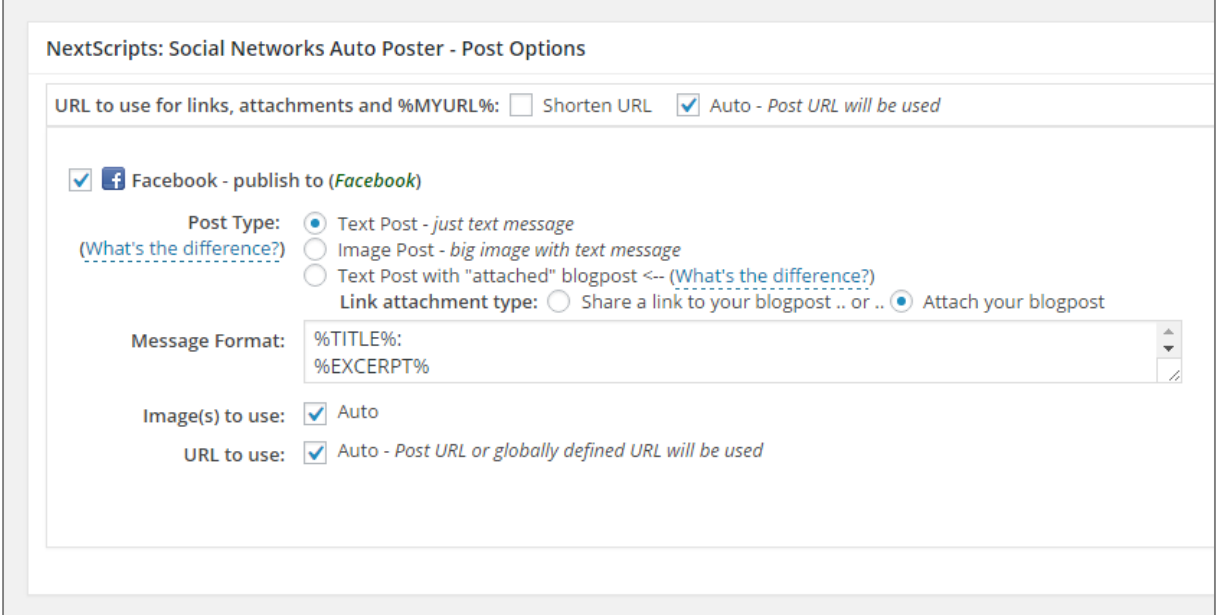

Hier kunt u de gewenste social-media aanvinken, standaard staat elke aangevinkt, maar het kan voorkomen dat u het bericht niet op overal op wilt plaatsen, vink deze dan uit.

Hier hoeft u verder niks aan te doen, u kunt nu gewoon uw bericht typen zoals u gewent bent.

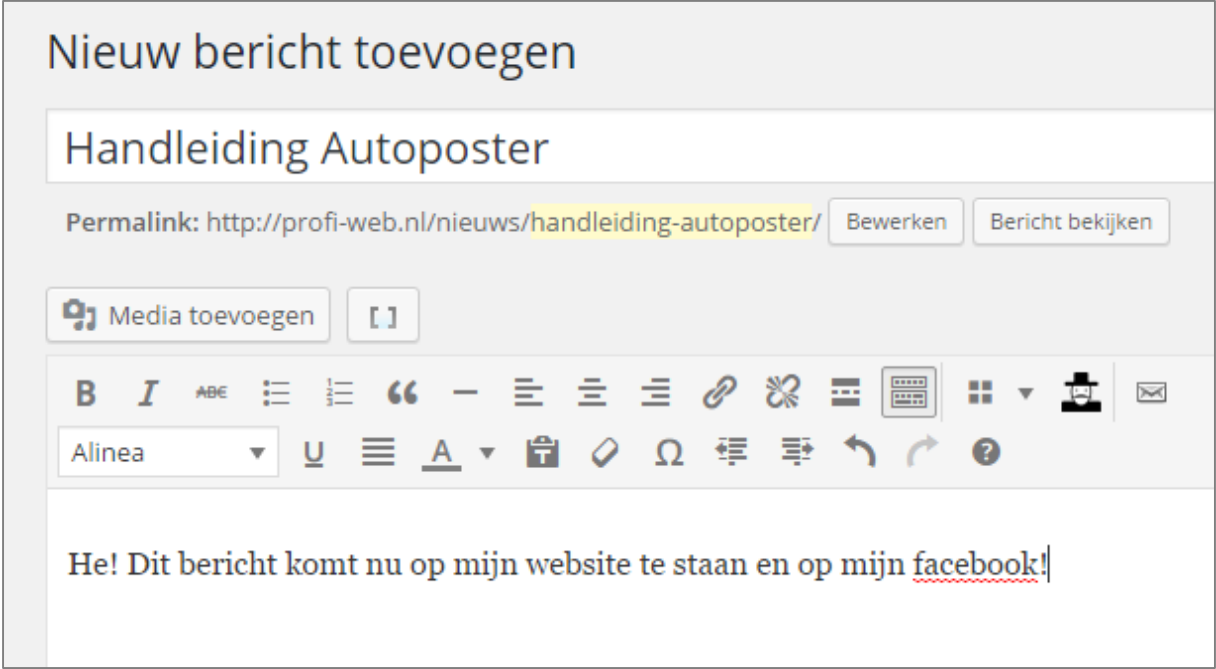

Zodra u op publiceren drukt word het bericht onmiddellijk op uw website gezet, en vrijwel direct op Facebook/Twitter etc. (dit kan een tijdje duren).

Het bericht zal op deze manier op Facebook worden gezet:

*Titel bericht: Bericht Linkje naar het bericht op de website*

Profi-Web pw Published by Profi-Web [?] · Just now · @ Handleiding Autoposter: He! Dit bericht komt nu op mijn website te staan en op mijn facebook! http://profi-web.nl/nieuws/handleiding-autoposter/ **Boost Post** pw v  $\frac{1}{2}$  Like Comment  $\rightarrow$  Share